## **SAC DE ASIGNACIONES COMPLEMENTARIAS**

Para cargar el SAC de las asignaciones se ha creado el concepto 186 que es de liquidación y por cargo. Este concepto no se tiene en cuenta para la acumulación del tope. No es necesario cargar la fecha de reajuste porque corresponde a un semestre, salvo en el caso de que fuera un SAC retroactivo que se debe pagar.

## **Modalidad de carga del SAC de las Asignaciones:**

1° Como son conceptos del cargo se debe elegir el c argo al que corresponde el SAC de la asignación.

2° Ir a la opción conceptos de liquidación y agrega r uno nuevo. Se va a visualizar la pantalla impresa a continuación.

3° Elegir el numero de concepto 186.

4° Ingresar el numero de liquidación del proceso de Asignaciones Complementarias para el mes actual de liquidación.

5° En el campo novedad 1 se debe cargar el importe del SAC a liquidar.

6° Se debe cargar en la solapa de imputaciones de l a novedad la fuente de pago de la asignación complementarias (11,12,16 ,etc).

7° Se debe cargar en el campo detalle en las primer as tres posiciones la subcuenta de la Asignación .Es muy importante tener en cuenta:

· La subcuenta son tres dígitos.

· Cuando el financiamiento es por fuente 11 se debe cargar la subcuenta XXX.

· Cuando el financiamiento es distinto a la fuente 11 se debe cargar la subcuenta correspondiente. Por ej (222,333,etc).

8° Grabar la novedad con el ok.

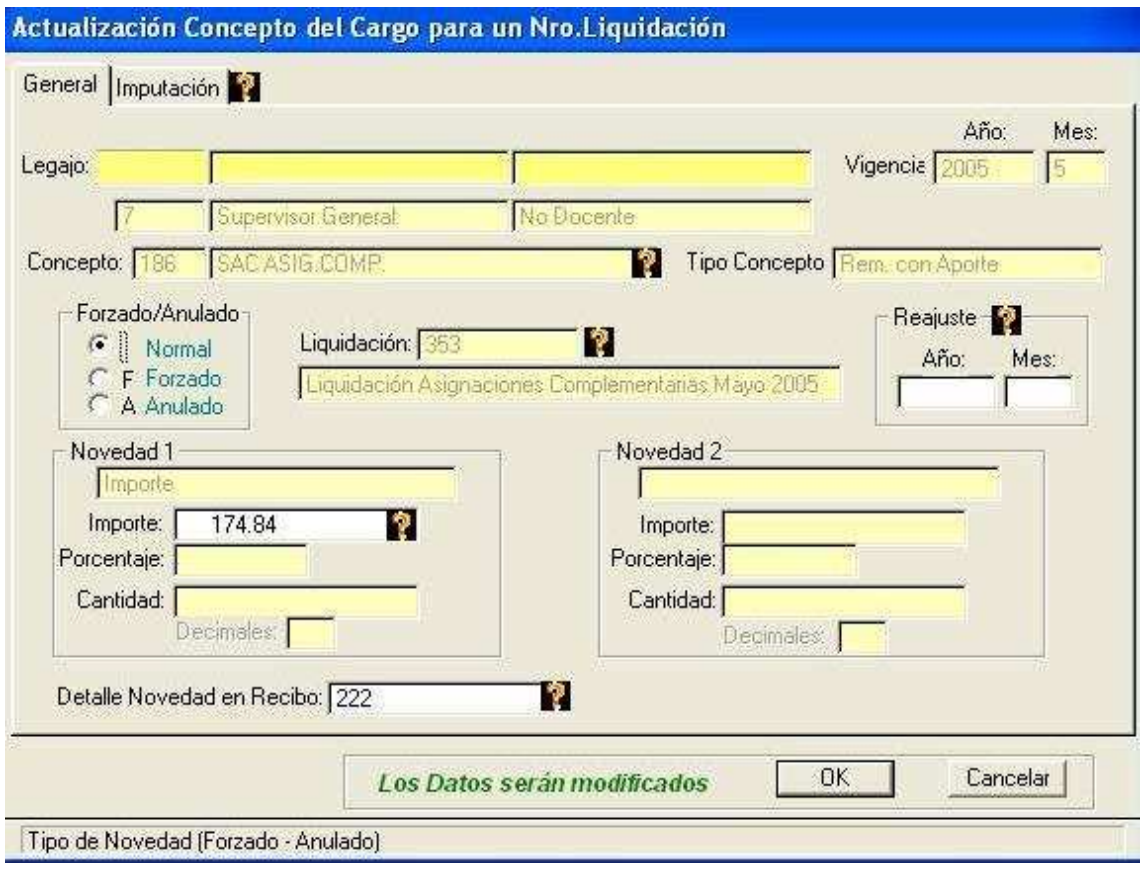